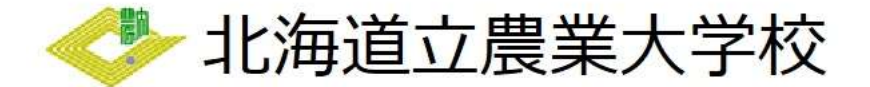

~電子申請の流れ~

【証明書】

- 1 電子申請サービスを開く
- ① 北海道電子自治体共同システムから「電子申請サービス」を開いてください。 次の画面が開きます。

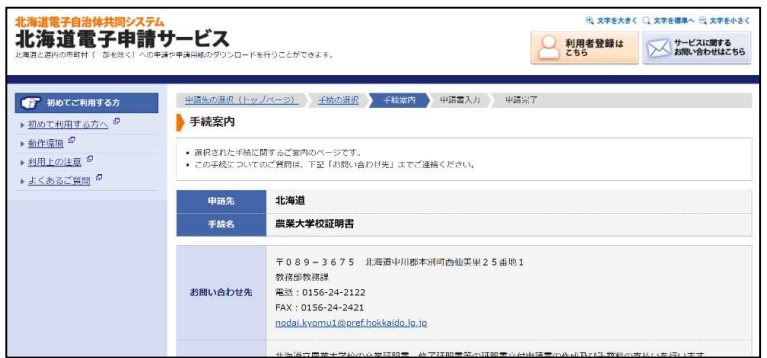

## 2 電子申請をする

 ① 電子申請によって自動作成される様式は「証明書交付申請書」です。 郵送での交付を希望される場合は次の書類を別途郵送してください。

ア 運転免許証、健康保険証、パスポート等、申請者の身分を証明できる書類のコピー

イ 返送先の住所・氏名を記入し、切手を貼った返信用封筒

用意ができましたら、「電子申請をする」をクリックしてください。

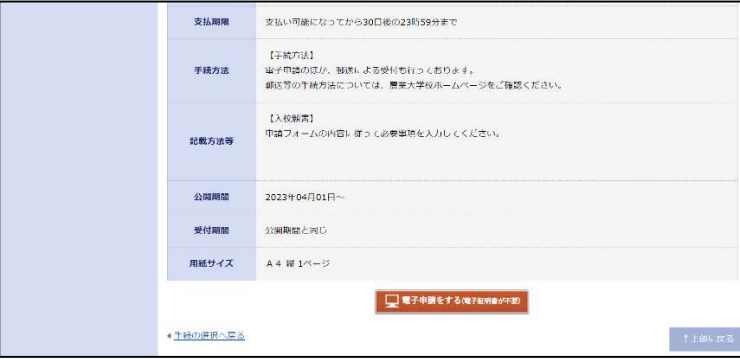

② ログイン画面が開きます。

この申請は、利用者登録がなくても行うことができますが、メールアドレスを使用した事前の 手続が必要となります。

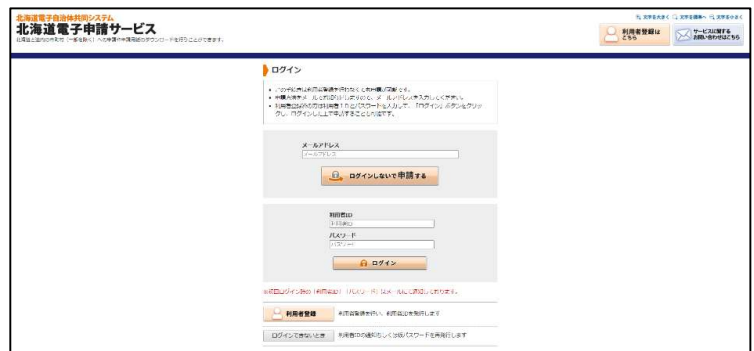

- 3 申請フォームの入力を行う
	- ① ログイン後、次のような画面が表示されます。 案内に沿って適切に入力してください。

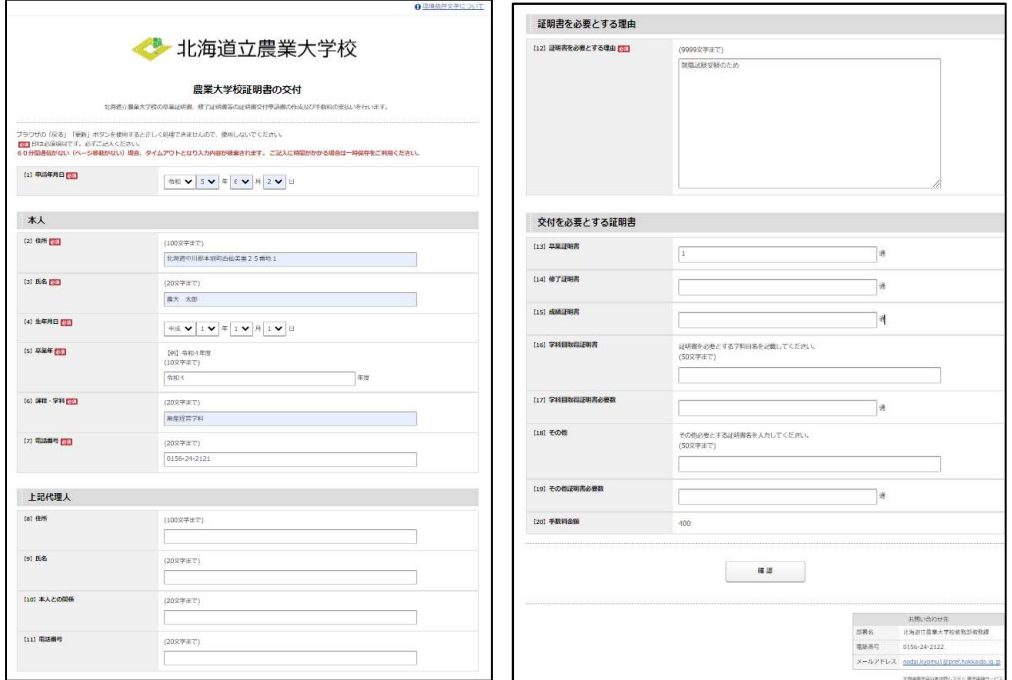

※この後、内容確認ができませんので、ここで一度内容の確認をしてください。

- 4 支払方法の選択
	- ① 次のような画面が表示されます。

支払方法はクレジットカード、Pay-easy を選択できます。

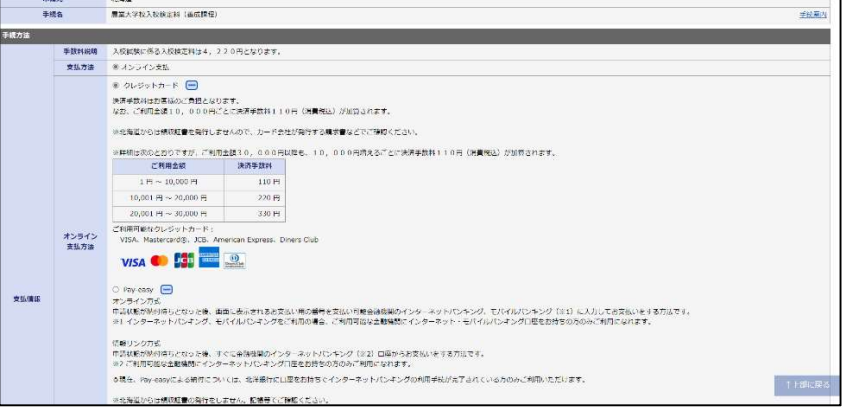

 ② 「次へ」をクリックすると次のような画面が表示されます。 支払方法と支払情報に間違いがないか確認してください。

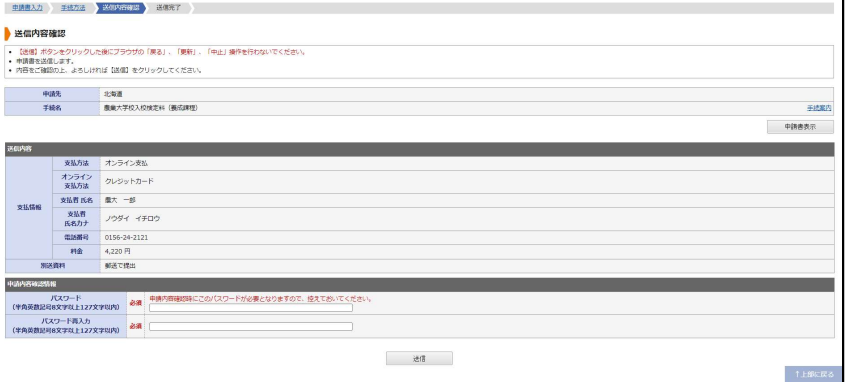

 ③ 右上の「申請書表示」をクリックするとPDFがダウンロードされますので、申請内容に誤り がないか確認してください。

問題がなければ「送信」をクリックし手続は完了となります。

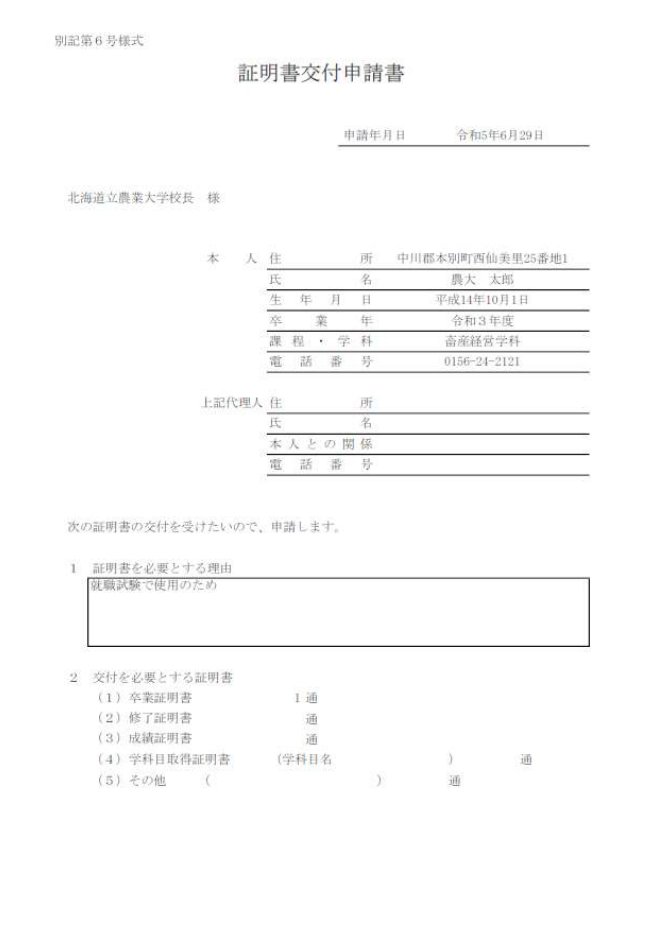